# **Инструкция по вводу данных при подаче заявления на вакантные места в образовательную организацию**

1. Зайдите на портал образовательных услуг Сахалинской области по адресу

**http://detsad.admsakhalin.ru/**

2. Проверьте текущий муниципалитет в левом верхнем углу экрана.

Если нужный муниципалитет не установлен:

а) нажмите на **«Не выбрано»;**

б) выберите нужный муниципалитет из выпадающего списка.

3. Для подачи заявления на вакантные места, выберите раздел **«Зачисление в ООО».**

4. Пройдите авторизацию в ЕСИА

*Для этого нужно заранее зарегистрироваться в государственной информационной системе «Единая система идентификации и аутентификации» и получить учетную запись ЕСИА*

5. Выберите вкладку «**Заявления**», затем из выпадающего списка выберите «**Регистрация в ООО**» и заполните поля экранных форм: **ШАГ №1 «Регистрация заявления в школу»**

> *Внесите данные о заявителе - родителе (законном представителе) ребенка, а также отметьте поле «Я даю согласие на обработку персональных данных» и нажмите «Далее».*

**ШАГ №2 «Данные о ребенке/детях».** *Внесите данные ребенка и нажмите «Далее».*

# **ШАГ №3 «Контактные данные»**

## *Внесите:*

*а) способы связи и определите предпочтительный способ оповещения (см. рисунок а);*

*б) адрес проживания и адрес регистрации, нажав на кнопку «Изменить». По окончании процедуры ввода адреса, нажмите на кнопку «Принять».*

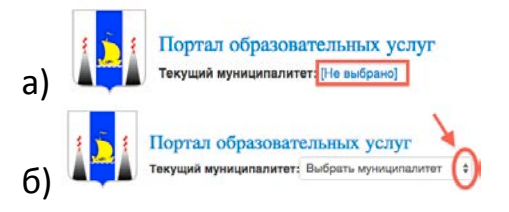

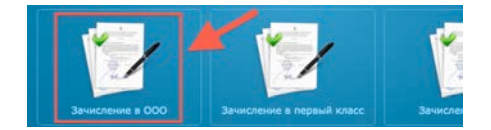

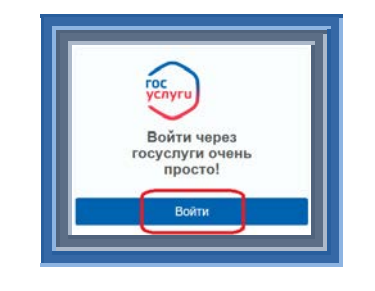

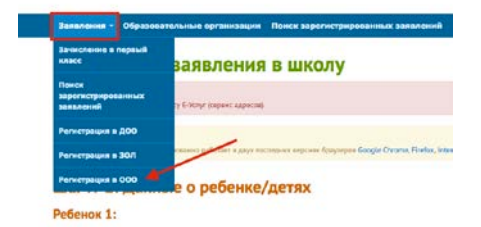

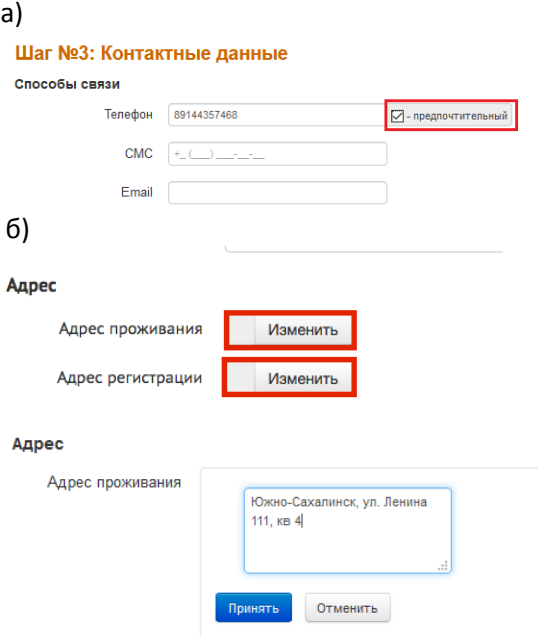

## **ШАГ №4 «Свойства комплектования»**

### *Выберите «Переводное заявление», укажите наличие/отсутствие льгот и нажмите «Далее»*

## **ШАГ №5 «Указание места выбытия»**

## *ЗАПОЛНЯЕТСЯ В СЛУЧАЕ ПЕРЕВОДА ИЗ ДРУГОЙ ОО*

*Выберите место выбытия (ООО), образовательную организацию и класс, откуда выбывает ребенок и нажмите на кнопку «Далее»*

#### **ШАГ №6 «Параметры требуемых ООО»**

*Выберите параллель зачисления, профиль, программу и нажмите на кнопку «Далее»*

### **ШАГ №7 «Выбор предпочитаемых ООО»**

*Выберите одну образовательную организацию и класс из предлагаемого списка и нажмите на кнопку «Добавить», затем на кнопку «Далее»*

#### **ШАГ №8 «Прикрепленные документы»** *можно пропустить*

#### **ШАГ №9 «Подтверждение данных»**

*Проверьте все введенные Вами данные.* 

*Если Вы обнаружили ошибку, вернитесь на соответствующий шаг с помощью кнопки «Назад» и откорректируйте информацию.*

*Если все данные введены верно, нажмите на кнопку «Зарегистрировать».*

## **После регистрации заявлению будет присвоен уникальный номер**.

**Запишите, сфотографируйте, запомните номер Вашего заявления!**

Он нужен для проверки результатов рассмотрения заявления.

#### Шаг №5: Указание места выбытия

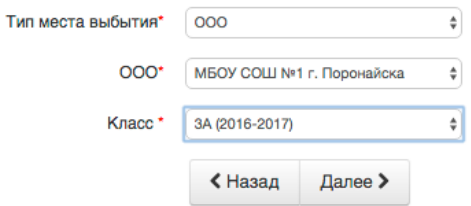

#### Шаг №6: Параметры требуемых ООО

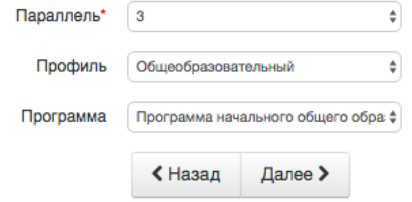

#### Шаг №7: Выбор предпочитаемых ООО

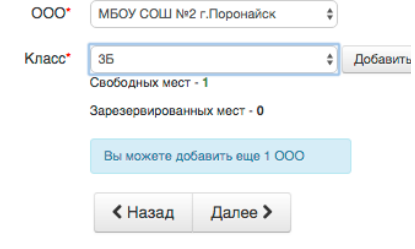